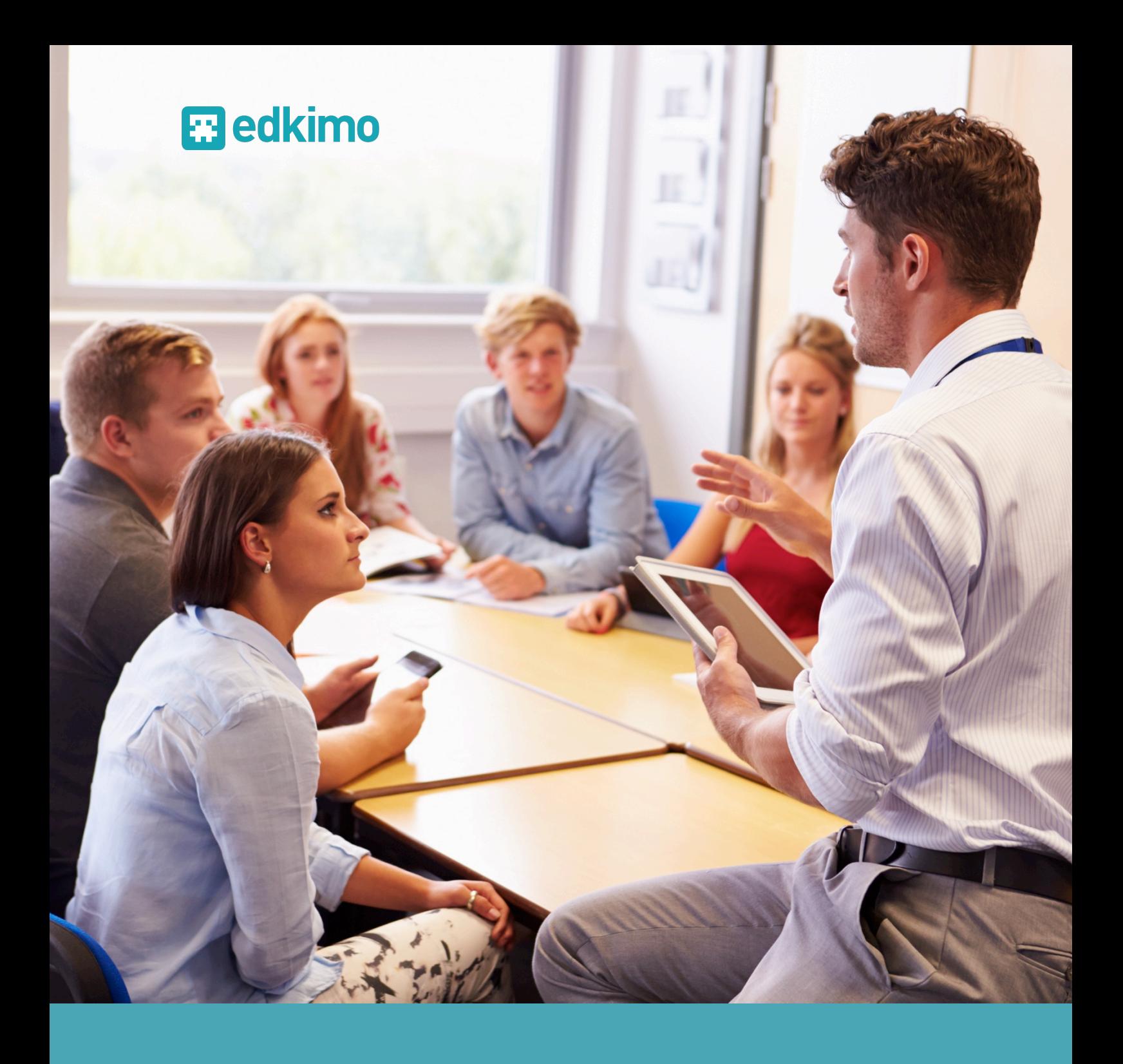

# Edkimo-Handbuch

Die Feedback-App. Lernen gestalten.

# **B**edkimo

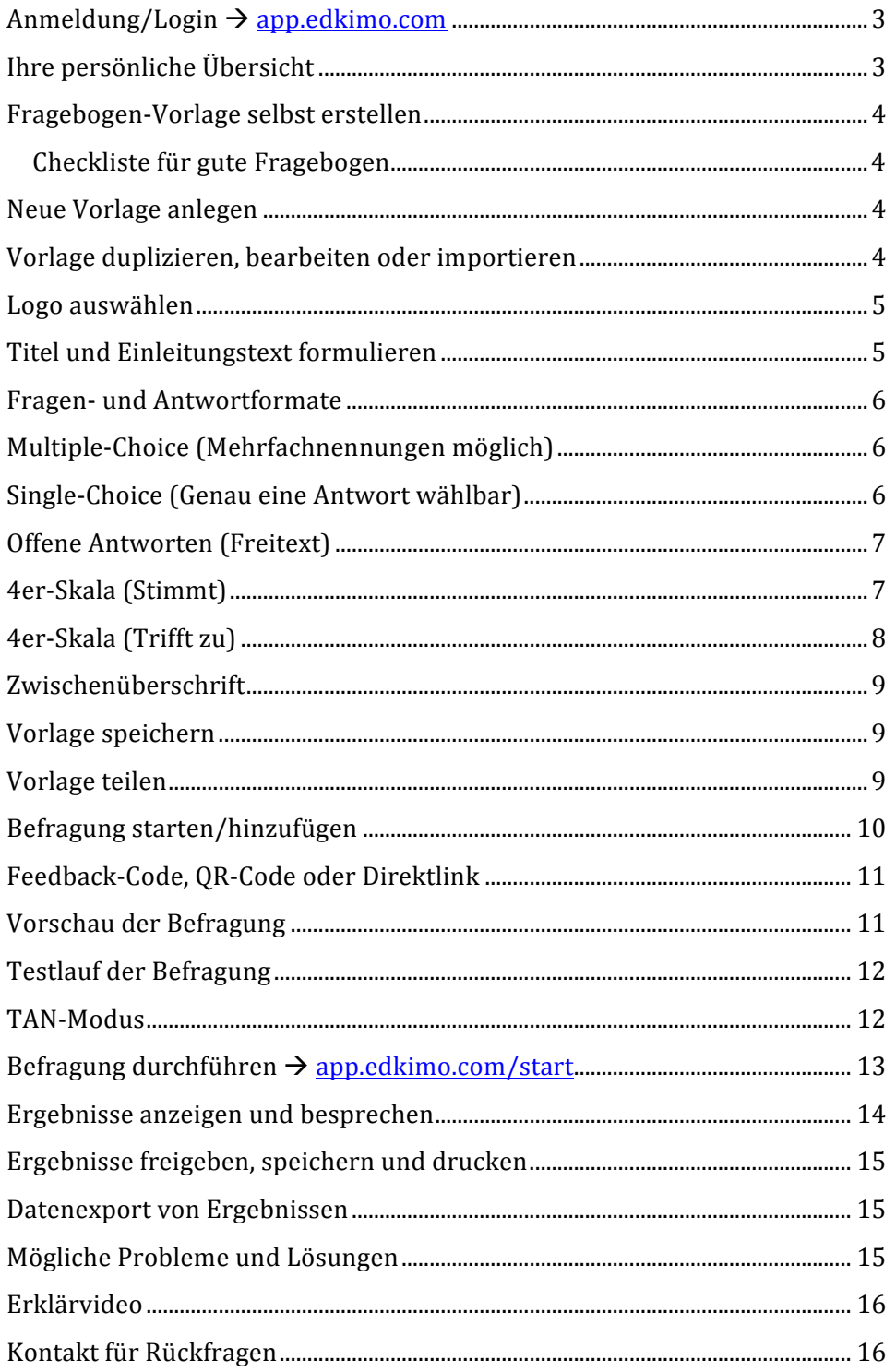

## **Anmeldung/Login** à **app.edkimo.com**

Öffnen Sie zunächst Ihr Browser-Programm. Für die Anwendung von Edkimo empfehlen wir die Verwendung von Firefox oder Google Chrome. Die Anmeldung/Login bei Edkimo erfolgt über folgenden Link: https://app.edkimo.com

Geben Sie Ihre persönlichen Zugangsdaten ein (Nutzername und Passwort). Mit der ersten Anmeldung akzeptieren Sie automatisch die Edkimo-Datenschutzbestimmungen: www.edkimo.com/de/datenschutz

Alternativ können sich auch über die Edkimo-Website anmelden: www.edkimo.com Klicken Sie oben rechts auf den Button "Anmelden".Fahren Sie nun fort wie oben beschrieben.

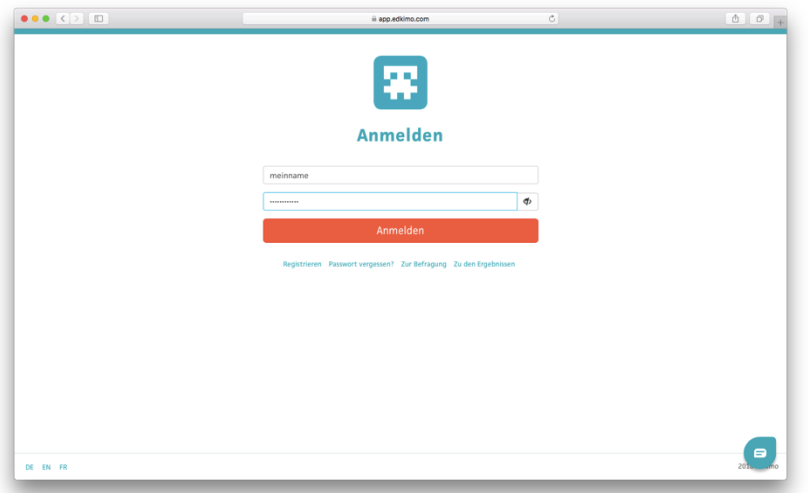

## **Ihre persönliche Übersicht**

Nach der Anmeldung gelangen Sie direkt zu Ihrer persönlichen Übersicht. Hier finden Sie alle Ihre Befragungen, dargestellt in kleinen Befragungskärtchen. Im Auswahlmenü links können Sie eine bestehende Fragebogen-Vorlage auswählen und damit eine neue Befragung hinzufügen. Von bereits bestehenden Befragungen können Sie sich direkt Ergebnisse anzeigen lassen.

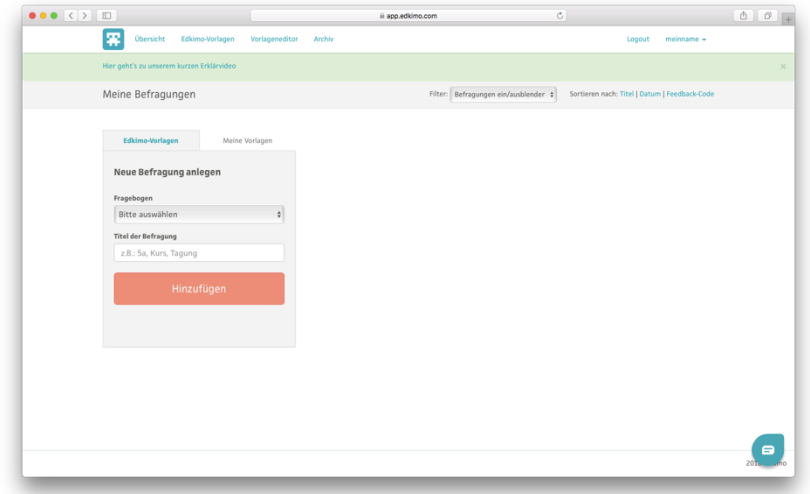

## **Fragebogen-Vorlage selbst erstellen**

## **Checkliste für gute Fragebogen**

- Verwenden Sie eine einfache, eindeutige und klare Sprache.
- Verwenden Sie ausschließlich bekannte Abkürzungen und Fachausdrücke.
- Vermeiden Sie Negationen bzw. heben Sie diese deutlich hervor.
- Vermeiden Sie doppelte Verneinungen ("klar" statt "nicht unklar").
- Formulieren Sie kurz und knapp und minimieren Sie die Lesezeit.
- Formulieren Sie die Antwortoptionen gleichförmig bzw. gleich lang.
- Nutzen Sie eine symmetrische Antwortskala (gleich viele zustimmende und ablehnende Antwortoptionen).
- Antwortoptionen sollten disjunkt sein, d.h. sich nicht überlappen.
- Verwenden Sie nicht zu viele offene Fragen.
- Fragen Sie nicht nach Dingen, die Sie nicht ändern können (oder wollen).
- Weisen Sie im Einleitungstext auf die Anonymität der Befragung hin.

#### **Neue Vorlage anlegen**

Wenn Sie eine neue Fragebogen-Vorlage erstellen möchten, klicken Sie im oberen Hauptmenü Ihrer persönlichen Übersicht auf "Vorlageneditor". Klicken Sie jetzt auf den Button "Neue Vorlage anlegen".

#### **Vorlage duplizieren, bearbeiten oder importieren**

Im Vorlageneditor können Sie bereits bestehende Vorlagen duplizieren oder direkt bearbeiten. Falls Ihre Schule/Bildungseinrichtung die Edkimo-Jahreslizenz (Vollversion) besitzt, können Sie hier auch geteilte Vorlagen Ihrer Kolleg/innen importieren und im nächsten Schritt für Befragungen verwenden bzw. bearbeiten oder duplizieren. 

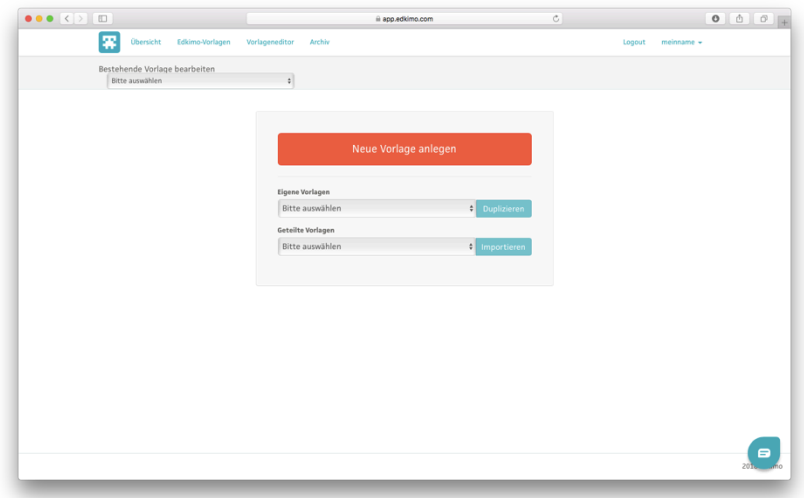

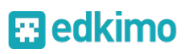

#### **Logo auswählen**

Nutzer der Edkimo-Jahreslizenz können im Kopf Ihrer eigenen Vorlagen das Logo Ihrer Schule oder Bildungseinrichtung verwenden. Wählen Sie dazu einfach im Auswahlmenü oben links das entsprechende Logo aus. Sie können auch einen Fragebogen ohne Logo erstellen. Dafür wählen Sie "Kein Logo" aus.

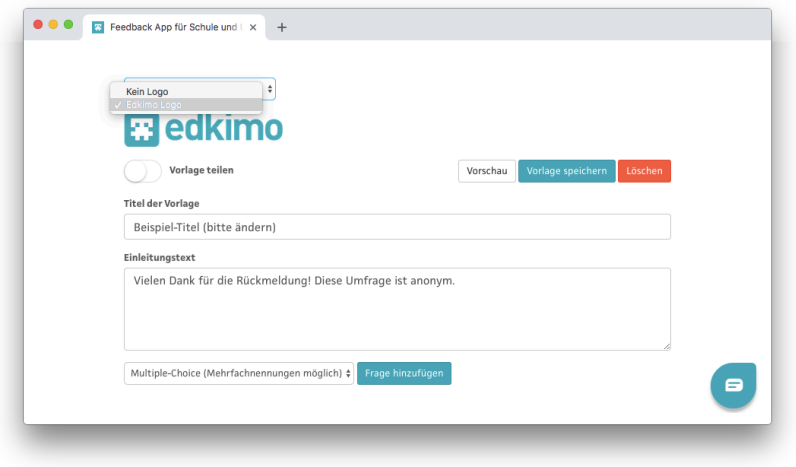

#### **Titel und Einleitungstext formulieren**

Geben Sie der neuen Fragebogen-Vorlage einen kurzen und aussagekräftigen Titel und formulieren Sie einen Einleitungstext als Begrüßung an die Teilnehmenden. Weisen Sie dort auf die Anonymität der Befragung hin.

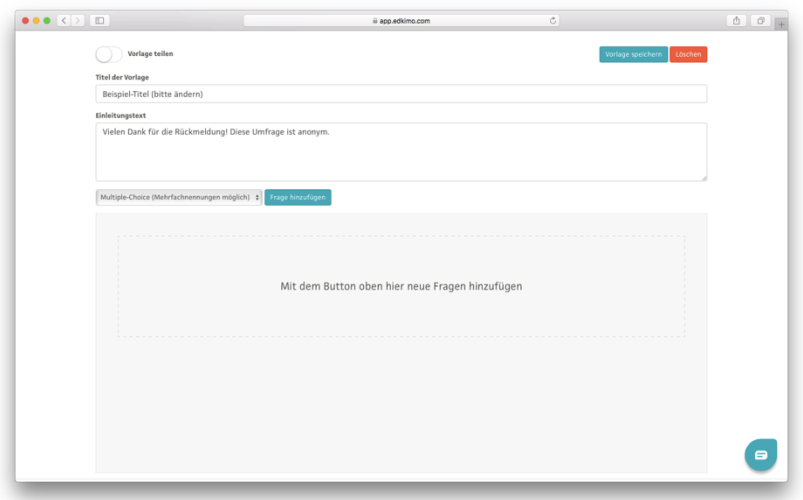

#### **Fragen- und Antwortformate**

Wählen Sie über das Ausklappmenü oben links die gewünschte Fragenart aus und klicken dann auf den Button "Frage hinzufügen". Für eine offene Frage wählen Sie "Offene Antwort (Freitext)" aus. Überlegen Sie sich bei Ankreuzfragen, ob Mehrfachnennungen möglich sind (Multiple-Choice) oder genau eine Antwort wählbar ist (Single-Choice) und wählen Sie entsprechend aus. Bei Single-Choice-Fragen sind verschiedene theoretisch fundierte und praktisch erprobte 4er-Skalen als Anregung vorgegeben. Sie können natürlich auch eigene Antwortskalen erstellen. Mit Zwischenüberschriften lassen sich längere Fragebogen gut strukturieren und in Bereiche abgrenzen. Falls Sie eine Frage innerhalb einer Vorlage verschieben möchten, halten Sie den Pfeil links neben dem Titel der Frage gedrückt und verschieben Sie die Frage damit nach oben oder nach unten.

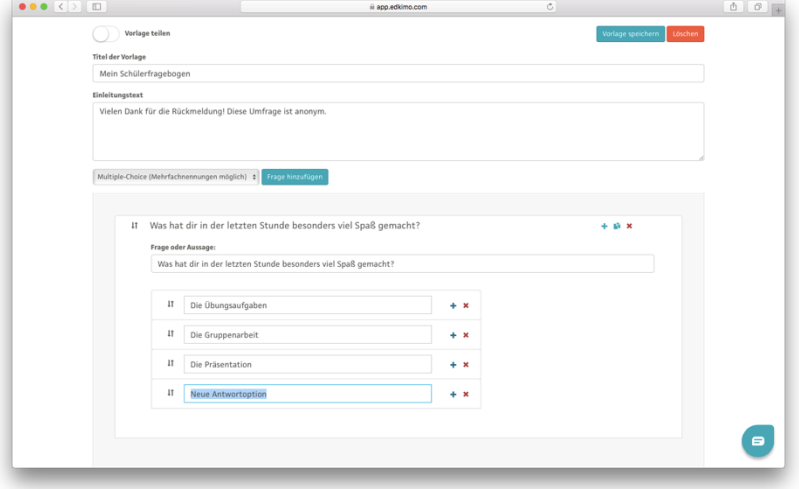

#### **Multiple-Choice (Mehrfachnennungen möglich)**

**Single-Choice (Genau eine Antwort wählbar)**

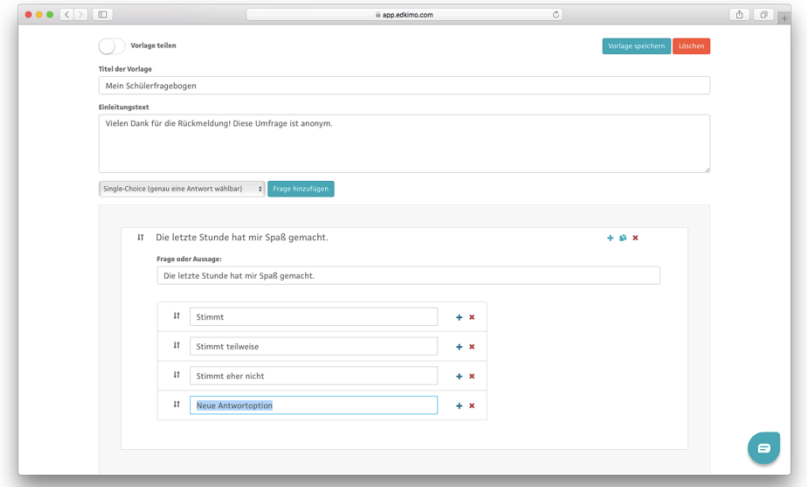

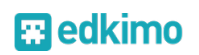

# **Offene Antworten (Freitext)**

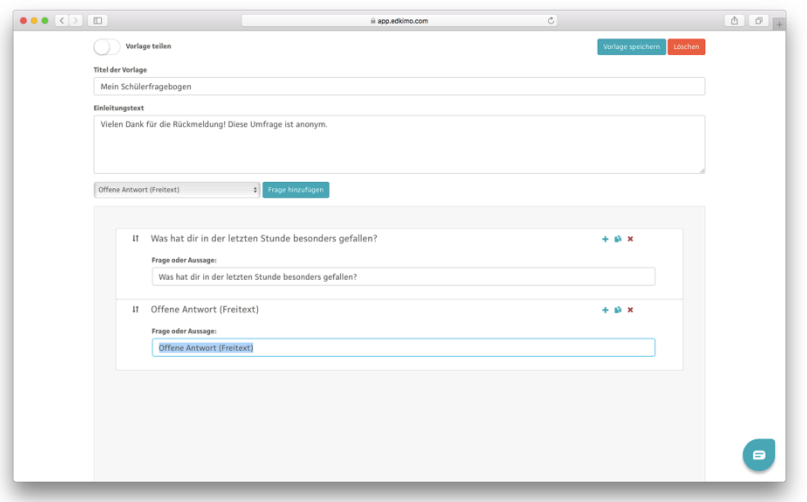

# **4er-Skala (Stimmt)**

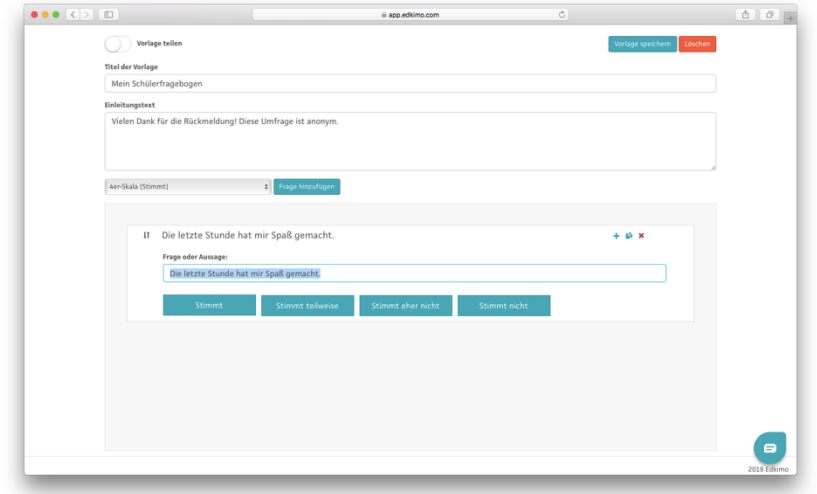

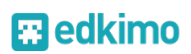

## **4er-Skala (Trifft zu)**

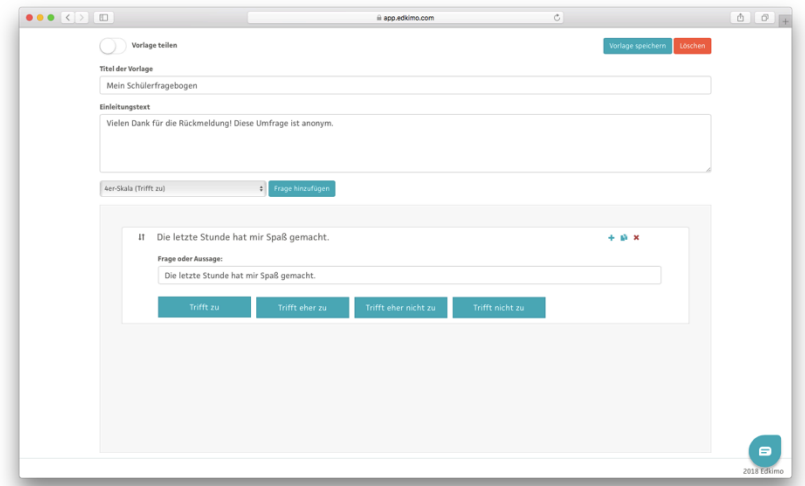

# **4er-Skala (Häufigkeit)**

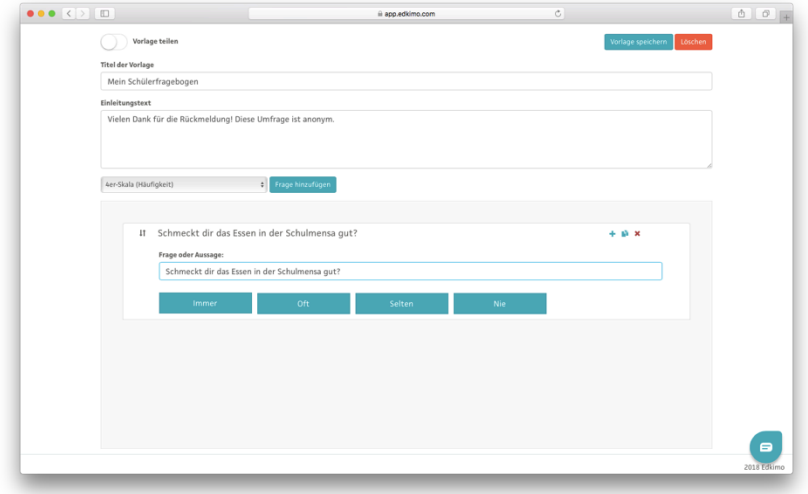

# **4er-Skala (+/–)**

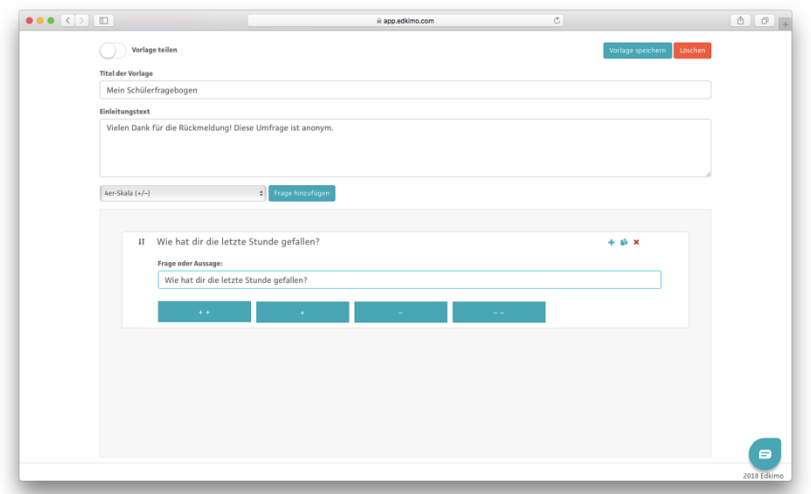

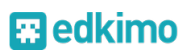

#### **Zwischenüberschrift**

Nutzen Sie Zwischenüberschriften, um Ihren Fragebogen übersichtlich zu strukturieren.

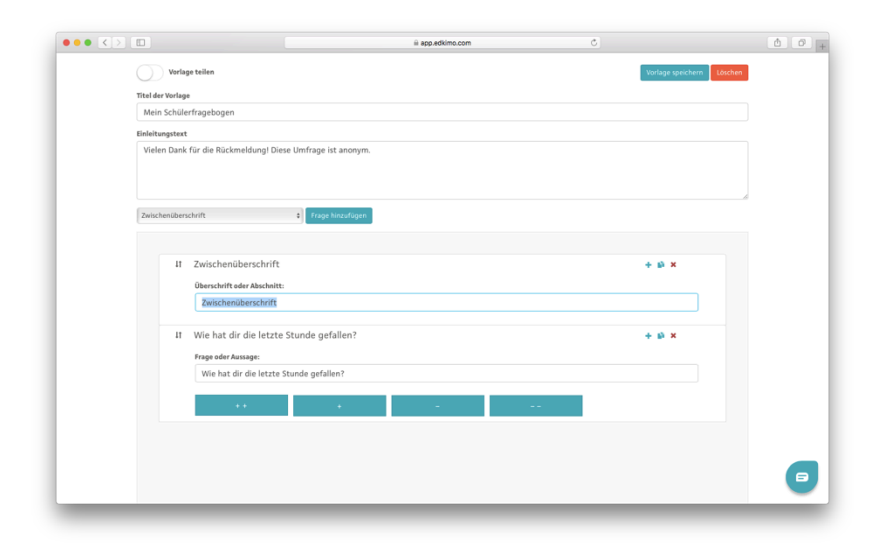

#### **Vorlage speichern**

Wenn Sie die Fragebogen-Vorlage fertig erstellt haben, klicken Sie auf den Button oben rechts "Vorlage speichern". Die neue Vorlage erscheint in Ihrer persönlichen Übersicht im Auswahlmenü unter "Meine Vorlagen" und kann für zukünftige Befragungen verwendet werden.

#### **Vorlage teilen**

Nutzer der Edkimo-Jahreslizenz können eigene Vorlagen innerhalb des Kollegiums Ihrer Schule/Bildungseinrichtung teilen. Aktivieren Sie einfach den Button "Vorlage teilen" durch den Schieberegler. Alle Nutzer/innen an Ihrer Schule/Bildungseinrichtung können diese Vorlage nun importieren, selbst für Befragungen verwenden bzw. die importierte Vorlage bearbeiten und auf ihre Bedürfnisse anpassen

#### **Befragung starten/hinzufügen**

In Ihrer persönlichen Übersicht steuern Sie alle Ihre Befragungen und fügen neue Befragungen hinzu.

Wählen Sie dafür im Ausklappmenü die gewünschte Vorlage aus und geben Sie der Befragung einen Titel (z.B. "Klasse 10a" oder "Medien-Seminar Mai 2018"). Klicken Sie anschließend auf den Button "Hinzufügen". Die Befragung erscheint jetzt auf Ihrer Übersicht als kleines Befragungskärtchen rechts neben dem Auswahlmenü.

Bitte beachten Sie, dass Sie im Auswahlmenü zwischen Edkimo-Vorlagen und eigenen Vorlagen umschalten können.

Unter Edkimo-Vorlagen finden Sie erprobte Standard-Vorlagen für den Schuloder Weiterbildungsbereich. Nutzer der Jahreslizenz finden hier außerdem alle Fragebogen, die für Ihre Schule/Bildungseinrichtung als Standard-Vorlagen eingestellt wurden und deren Logo beinhalten.

Unter "Meine Vorlagen" finden Sie Ihre eigenen Fragebogen sowie geteilte Vorlagen von Kolleg/innen, sofern Sie diese zuvor importiert haben.

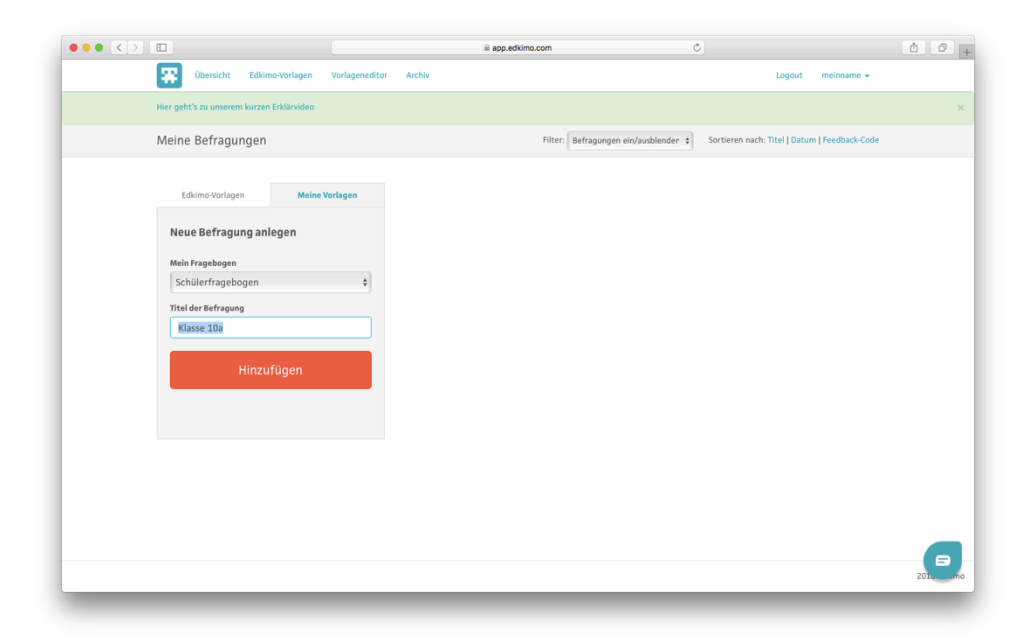

#### **Feedback-Code, QR-Code oder Direktlink**

Jede Befragung hat einen Feedback-Code, der automatisch generiert wird und aus einer zufälligen Buchstabenabfolge besteht. Teilen Sie den Feedback-Code (hier: *anaucapi*) den Teilnehmenden an der Befragung mit. Alternativ können Sie auch einen Direktlink zum Fragebogen kopieren und über Ihr E-Mail-Programm versenden oder sich den QR-Code zur Befragung anzeigen lassen oder diesen ausdrucken.

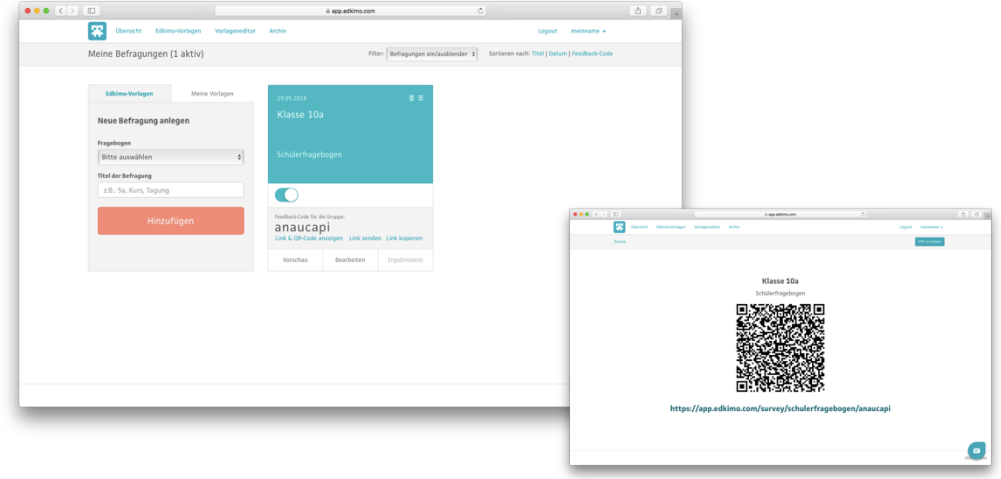

## **Vorschau der Befragung**

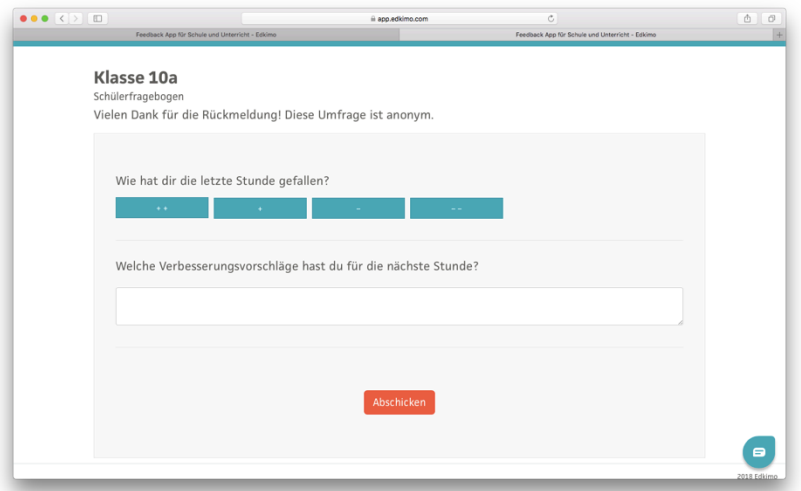

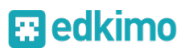

#### **Testlauf der Befragung**

Klicken Sie im Befragungskärtchen auf "Vorschau." Sie können bei Bedarf probeweise die Befragung beantworten und die Ergebnisdarstellung überprüfen. Anschließend können Sie über das kleine Aufklappmenü oben rechts auf dem Befragungskärtchen die Ergebnisse wieder auf Null setzen. Klicken Sie dazu einfach auf "Alle Antworten löschen".

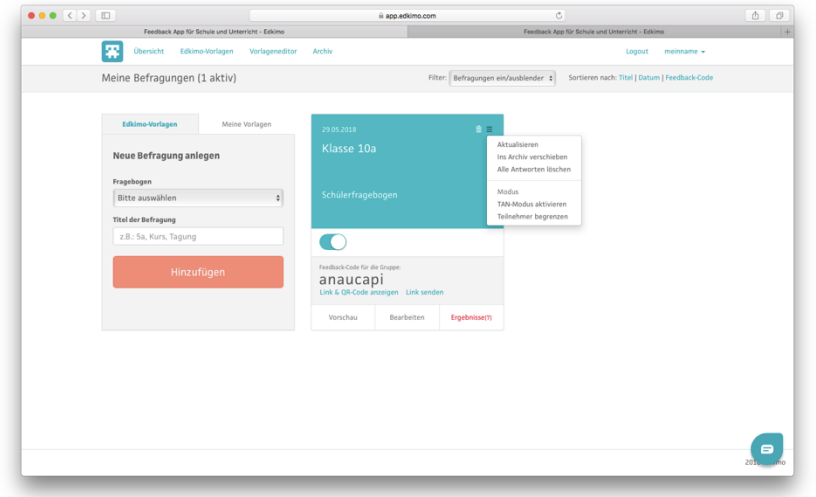

#### **TAN-Modus**

Über das kleine Ausklappmenü des Befragungskärtchens ist es möglich, für eine Befragung in den TAN-Modus zu wechseln oder die Zahl der Teilnehmenden zu begrenzen.

Tipp: Generieren Sie am besten einige TAN mehr als benötigt. So kann auch mal ein/e Teilnehmende/r den Zugang vergessen oder verlieren oder spontan eine weitere Person an der Befragung teilnehmen.

#### **Befragung durchführen** à **app.edkimo.com/start**

Die Teilnehmenden an einer Befragung gelangen mit dem Feedback-Code direkt zur richtigen Befragung. Dafür öffnen sie ihr Browser-Programm (Firefox, Chrome) und geben den Feedback-Code (oder die TAN) auf der Edkimo-Website ein: www.edkimo.com

Alternativ können die Teilnehmenden auch diesen Link verwenden: https://app.edkimo.com/start

Natürlich ist es auch möglich, dass sich die Teilnehmenden die kostenlose mobile Edkimo-App für Tablets und Smartphones nutzen oder Sie diese auf schul- bzw. institutseigenen Geräten installieren. Die Teilnehmenden müssen die Edkimo-App aber nicht herunterladen, um eine Befragung zu beantworten. Einzige Voraussetzung für die Nutzung von Edkimo ist ein bestehender Internetzugang.

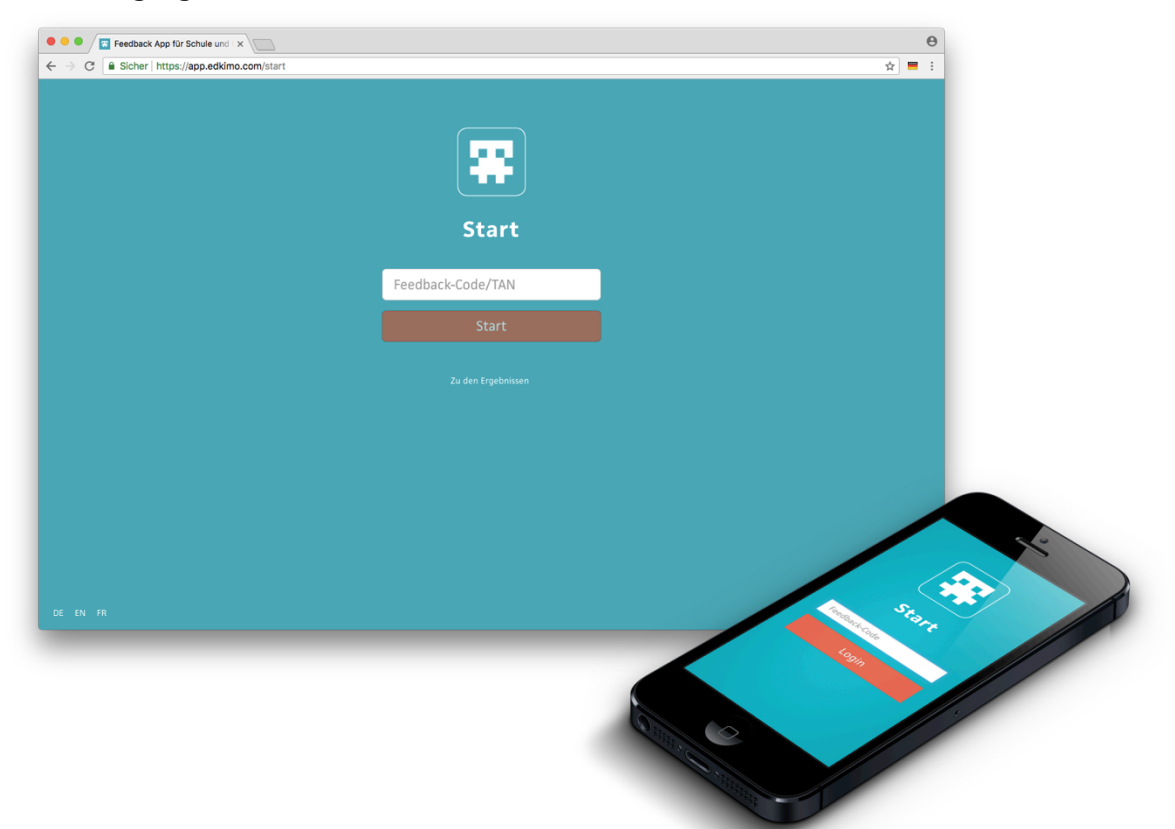

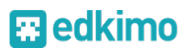

#### **Ergebnisse anzeigen und besprechen**

Sobald die Teilnehmenden Ihr Feedback abgegeben haben, färbt sich der Button "Ergebnisse" im betreffenden Befragungskärtchen rot und gibt die Anzahl der bisherigen Rückmeldungen an. Klicken Sie auf diesen Button, um sich die Ergebnisse anzeigen zu lassen, z.B. direkt über einen Beamer oder eine interaktive Tafel.

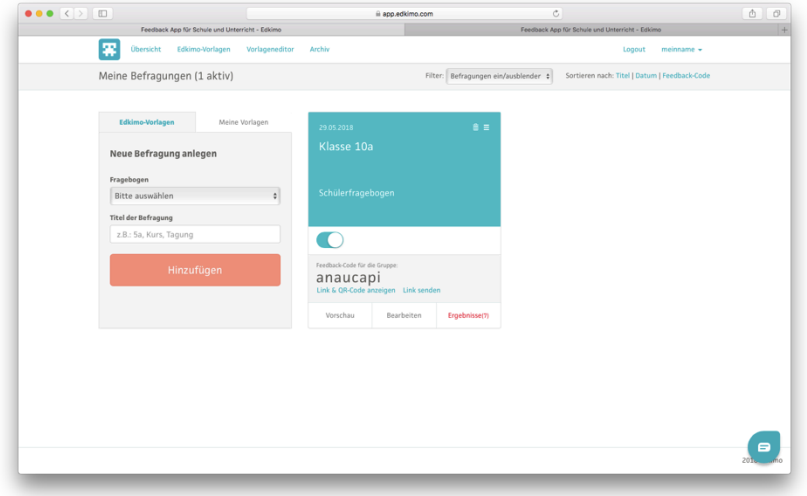

Nutzen Sie die Rückmeldungen aus der Gruppe als Anlass für ein Feedback-Gespräch über die Ergebnisse. Stellen Sie Rückfragen. Legen Sie gemeinsam Maßnahmen fest.

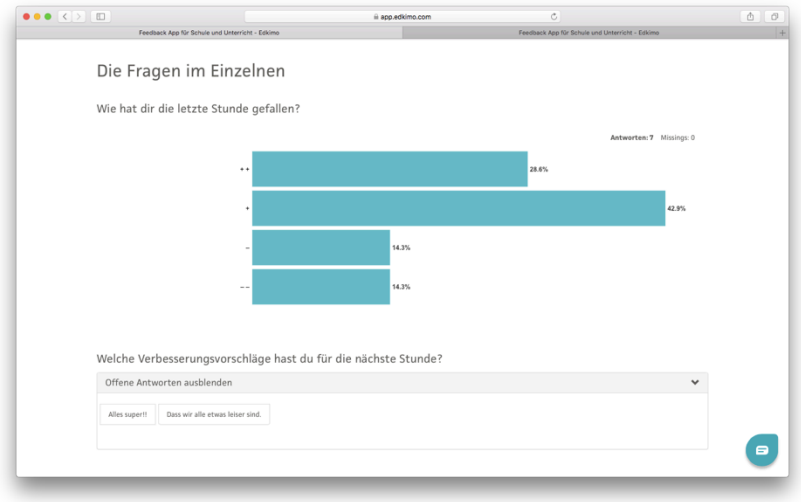

# $\mathbf{\mathbf{\Xi}}$ edkimo

## **Ergebnisse freigeben, speichern und drucken**

In der Ergebnisansicht können Sie die Ergebnisse einer Befragung freigeben und den Ergebniscode mit Zugangslink an Personen Ihrer Wahl per E-Mail versenden. Antworten auf offene Fragen können in freigegebenen Ergebnissen bei Bedarf ausgeblendet werden. Teilnehmende an der Befragung können die freigegebenen Ergebnisse auch über diesen Link mit den Ergebniscode abrufen: https://app.edkimo.com/results

Ergebnisse lassen sich über den Button "Drucken" rechts oben in der Ergebnisansicht ausdrucken und im Druckmodus als PDF speichern. Falls Sie einen Windows-Computer nutzen, nutzen Sie bitte dieses Plugin: www.pdfmage.org.

## **Datenexport von Ergebnissen**

Auf Anfrage erhalten Nutzer der Jahreslizenz von uns regelmäßig und Edkimo-Nutzer an den gemeinwohlorientierten Weiterbildungseinrichtungen in NRW einmalig einen Rohdatenexport der Ergebnisse einer oder mehrerer Befragungen im Excel-Tabellenformat. Bitte senden Sie uns hierfür eine E-Mail mit dem Titel und dem Feedback-Code der entsprechenden Befragung/en.

#### **Mögliche Probleme und Lösungen**

- Keine Internetverbindung  $\rightarrow$  Später versuchen oder ein anderes Gerät mit Internetverbindung nutzen.
- Darstellungsprobleme  $\rightarrow$  Anderen Browser benutzen, am besten Chrome oder Firefox.
- Einige Teilnehmende haben kein Smartphone dabei  $\rightarrow$  Nutzen Sie den Button "Nächster Teilnehmer" am Ende einer Befragung und teilen Sie die vorhandenen Geräte innerhalb der Gruppe

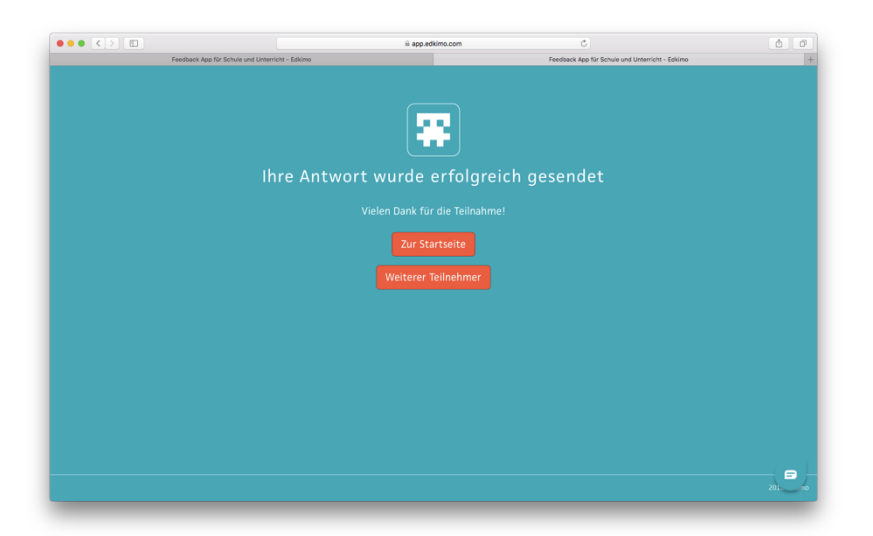

# **B**edkimo

#### **Erklärvideo**

In einem kurzen Video haben wir die Grundfunktionen der Feedback-App in wenigen Minuten zusammengefasst. Klicken Sie einfach auf diesen Link: https://vimeo.com/165854593

Sie finden dieses Video auch als Link in Ihrer persönlichen Übersicht oben links.

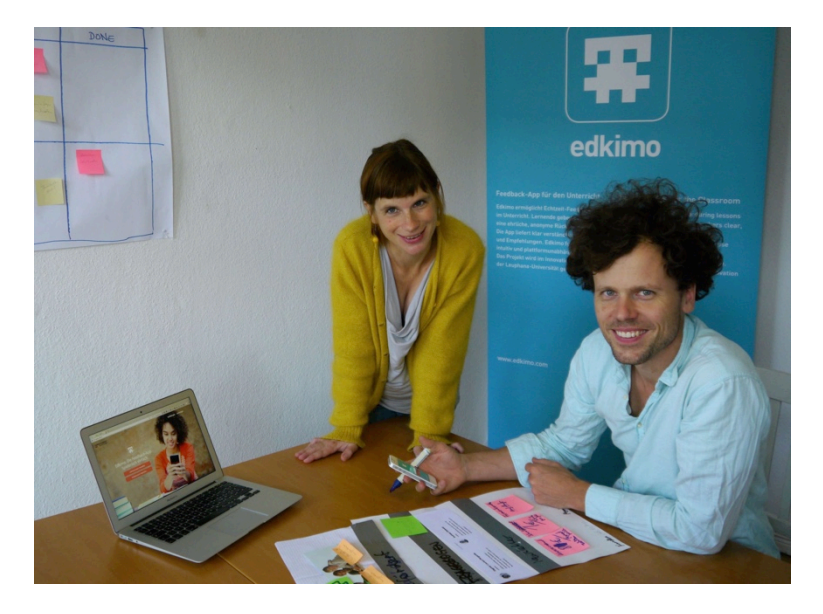

#### **Kontakt für Rückfragen**

Gerne beraten wir Sie bei der Erstellung Ihrer Fragebogen-Vorlagen oder der Durchführung und Auswertung Ihrer Online-Befragung.

Sebastian Waack und Jessica Zeller E-Mail: contact@edkimo.com Telefon: 030-34060312 Website: www.edkimo.com